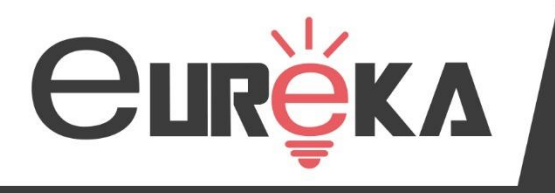

Votre accompagnement en toute simplicité

### ISAPAYE

# **Évolutions V15 2024**

Animé par Angélique Palmisano et Priscilla Frion

22/01/2024

Merci de patienter …

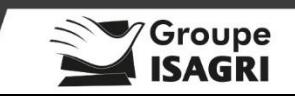

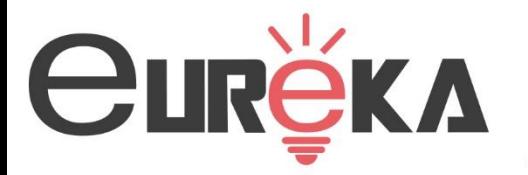

#### Posez vos questions par message dans le volet **« Questions »**

Les réponses seront apportées selon les cas : en direct par le même moyen dans le volet **« Questions »** ou par l'animateur oralement selon le besoin.

Merci d'indiquer si vous entendez bien la présentation dans le volet « Questions ».

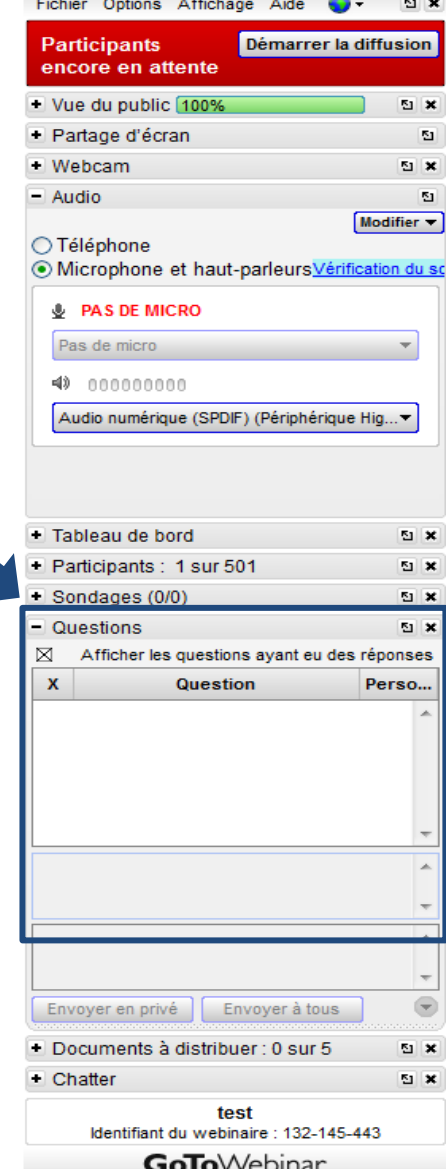

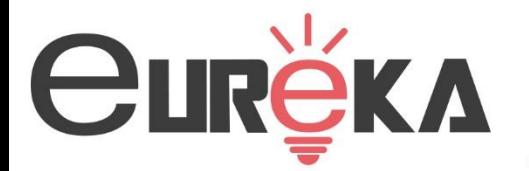

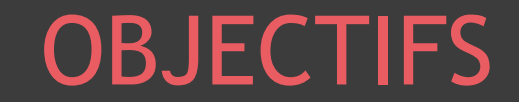

# Évolutions liées au cahier technique DSN

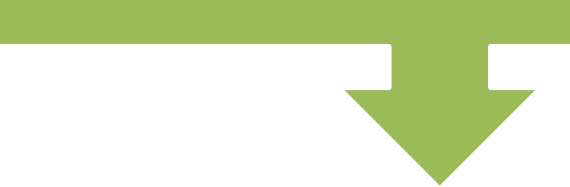

### • Les informations nécessaires. Évolutions liées au calcul de bulletin

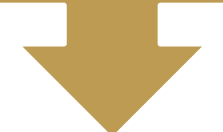

### Autres évolutions

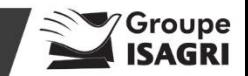

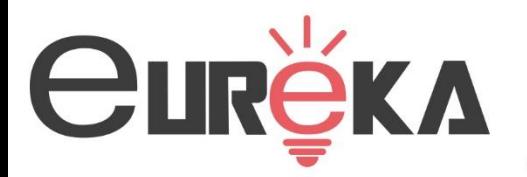

#### I – Évolutions liées au cahier technique DSN

- Mise en place du bloc S21.G00.58 éléments de revenu calculés en net
- Gestion des rappels de cotisation

## II – Évolutions liées au calcul de bulletin

- Nouveau calcul du MNS (Montant net social)
- Nouvelle fiche de paramétrage DSN pour IRP AUTO
- La cotisation Caisse CP dans le transport

#### III- Autres évolutions

• Loi de Financement de la Sécurité Sociale (LFSS)

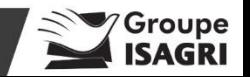

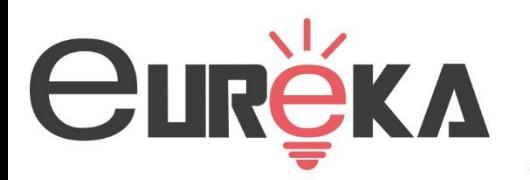

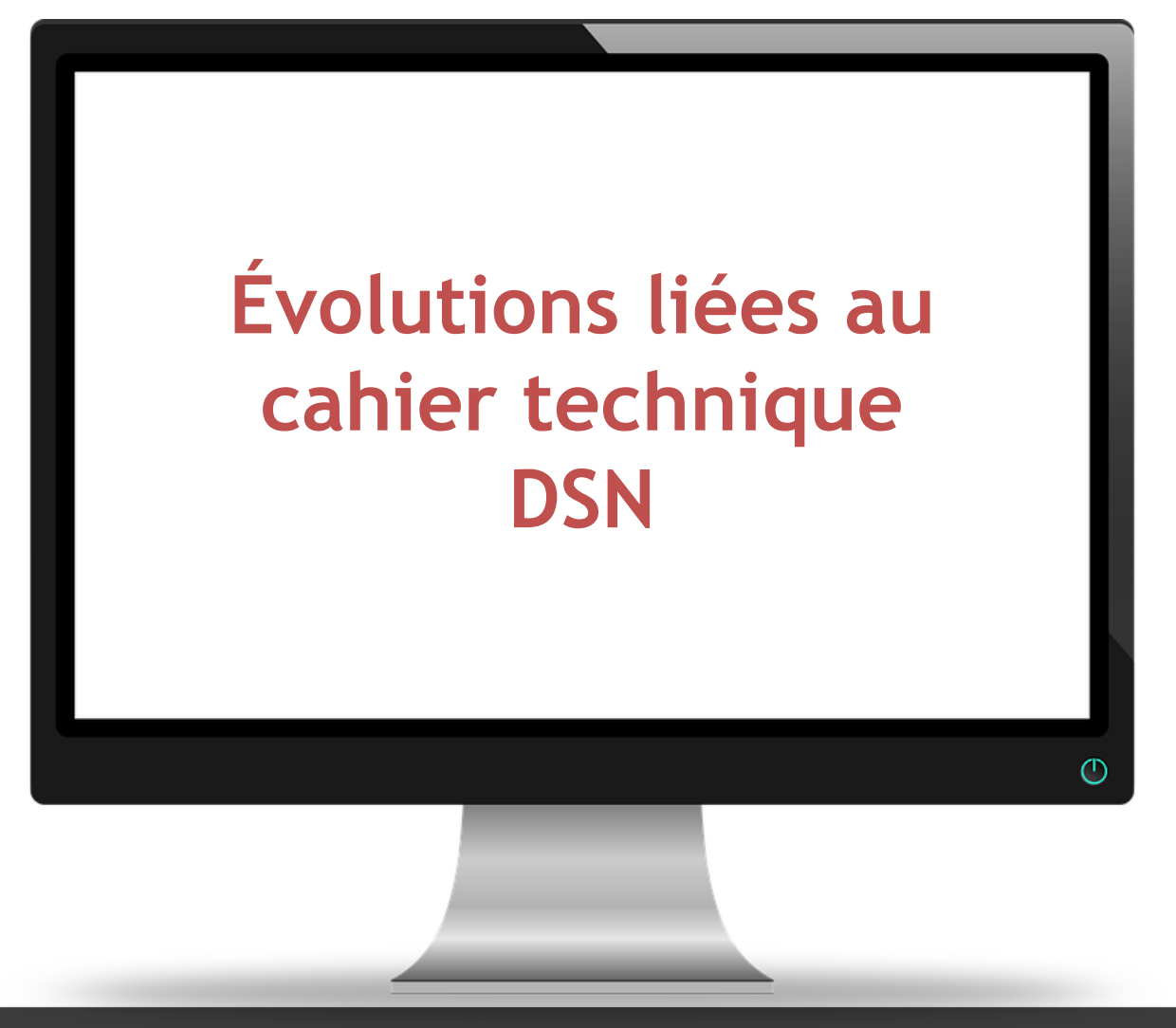

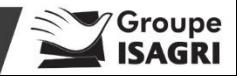

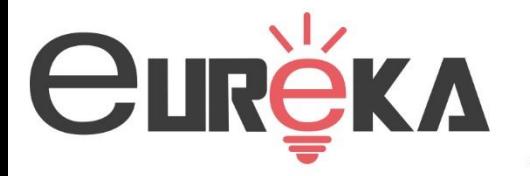

- ❖ **Mise en place du bloc S21.G00.58 – éléments de revenu calculés en net.**
- ✓ **Ce bloc est composé comme suit :**
- **S21.G00.58.001 - Date de début de période de rattachement**
- **S21.G00.58.002 - Date de fin de rattachement**
- **S21.G00.58.003 - Type d'éléments de revenu calculés en net :**
	- **01** Heure(s) complémentaire(s) ou supplémentaire(s) exonérée(s) fiscalement
	- **01**  Rappel Heure(s) complémentaire(s) ou supplémentaire(s) exonérée(s) fiscalement
	- **03**  Montant net social
	- **03** Rappel Montant net social
	- **04** à **08** sont des valeurs de réserves

- **S21.G00.58.004 - Montant**

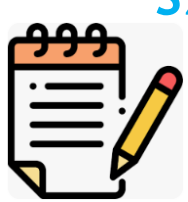

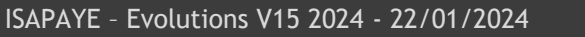

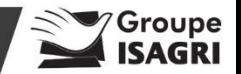

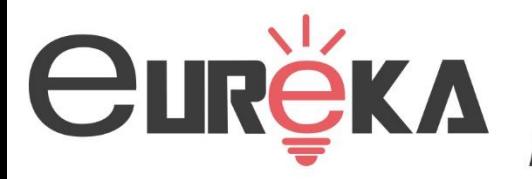

- ❖ **Contrôle du bloc S21.G00.58 – éléments de revenu calculés en net.**
- **Les informations véhiculées dans le bloc 58 sont visibles:**
- ✓ **dans le nouvel onglet Eléments de revenu calculés en net dans le calcul de bulletin.**

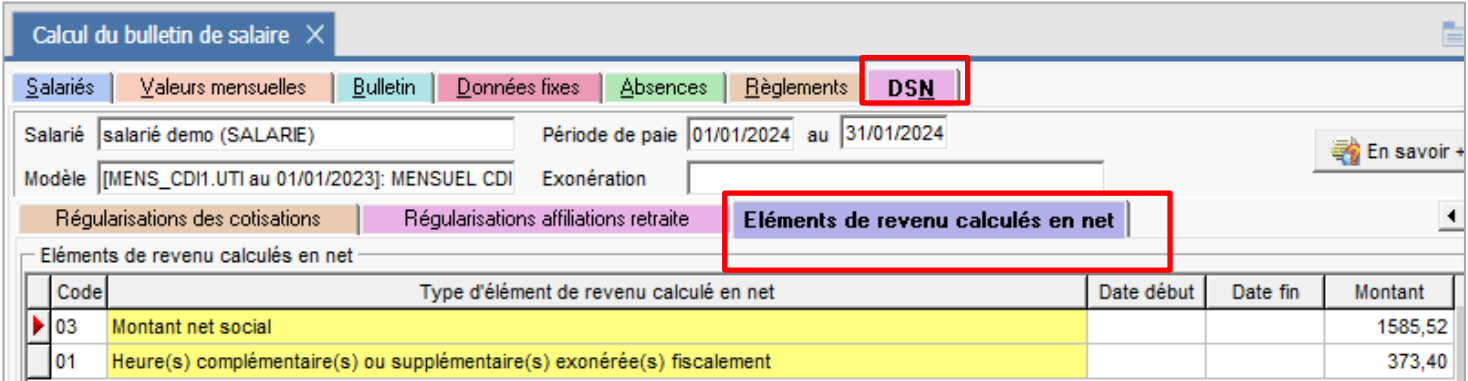

#### ✓ **sur l'édition DSN Mensuelle – Résumé**

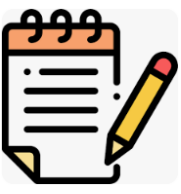

Eléments de revenu calculés en net (01/01/2024 au 31/01/2024) Montant net social : 1 585,52 € Heure(s) complémentaire(s) ou supplémentaire(s) exonérée(s) fiscalement : 373,40 €

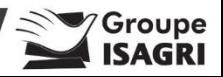

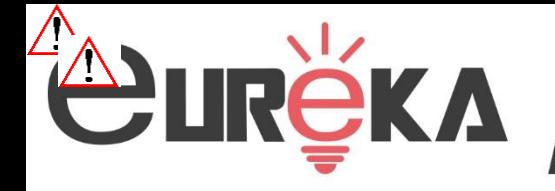

#### Ce qu'il faut retenir

- ❖ **Gestion des rappels de cotisation :**
- Les cotisations individuelles concernées sont :
	- **072** Contribution sociale généralisée/salaires partiellement déductibles
	- **072B** Contribution sociale généralisée sur revenus de remplacement
	- **073** CSG/CRDS sur participation intéressement épargne salariale
	- **075** Cotisation Assurance Maladie
- Si 2 lignes de cotisations (ou plus) entrent dans le calcul d'une même cotisation individuelle pour une même période et une même assiette ont été déclaré pour des taux différents alors le taux **S21.G00.81.007** correspond aux cumuls des taux de ces lignes

Si des lignes de Maladie ou CSG/CRDS non ISA sont utilisées, des manipulations sont à réaliser :

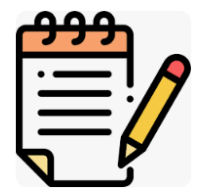

Editer un RCC.ISA pour dientifier les codes de lignes

Ajouter les lignes dans les nouvelles liste lignes DSN

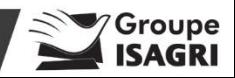

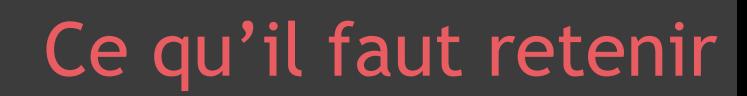

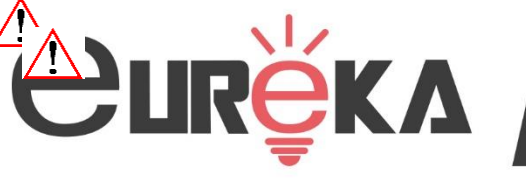

Ajouter les lignes dans les listes de lignes DSN

ÉTAPE 1 : aller en Paramètres/Déclarations/Paramétrage/DSN

ÉTAPE 2 : aller sur l'onglet Cotisations générales/Liste de lignes

ÉTAPE 3 : ajouter les lignes identifiées sur le RCC dans l'une des listes :

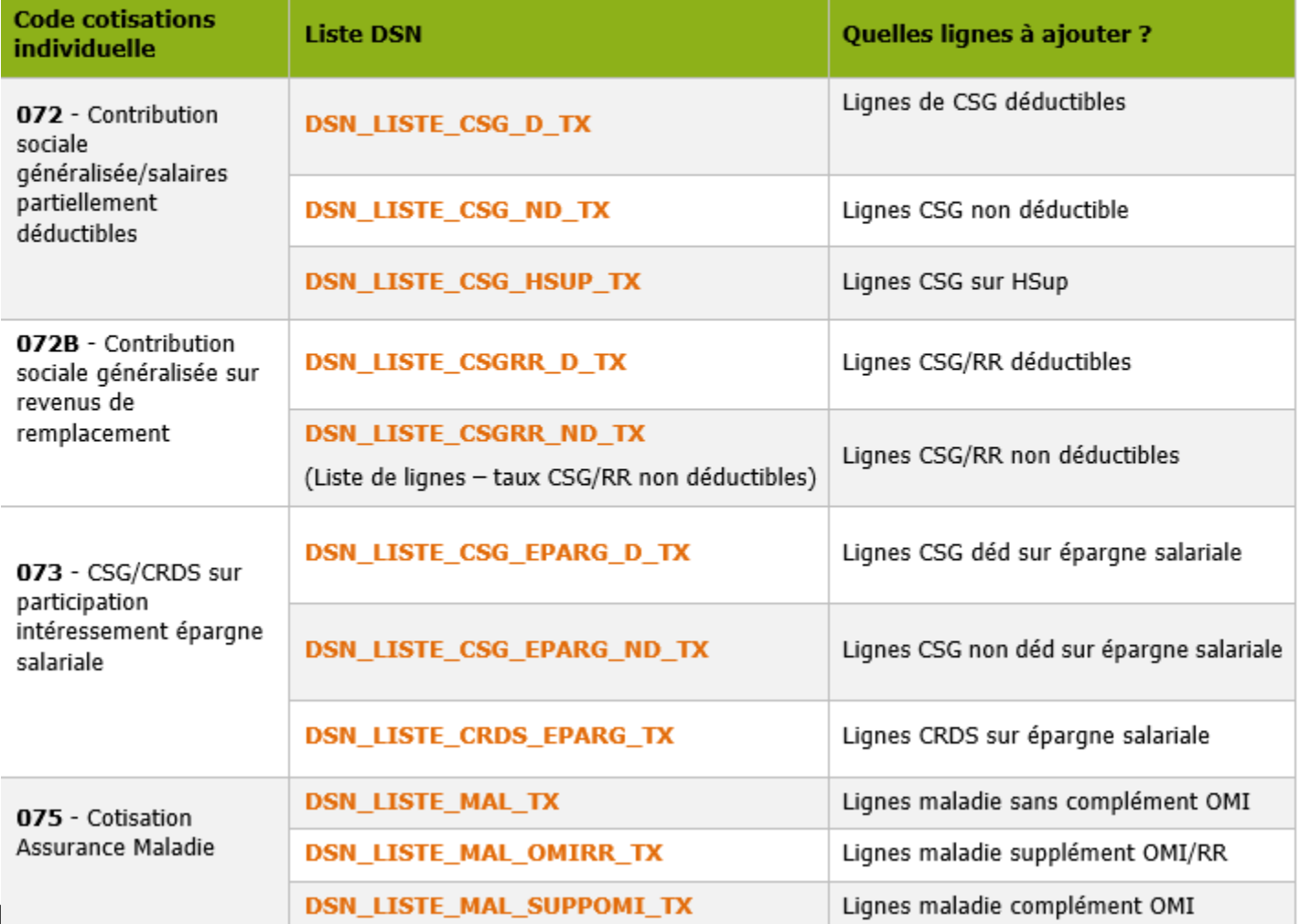

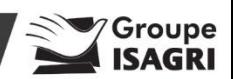

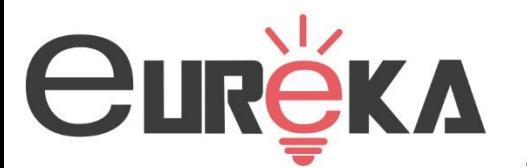

# one

Merci de patienter…

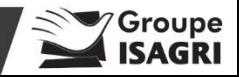

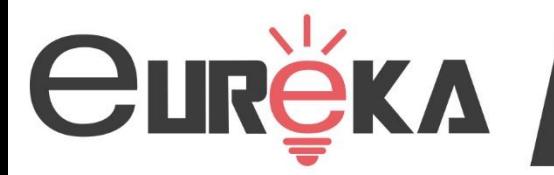

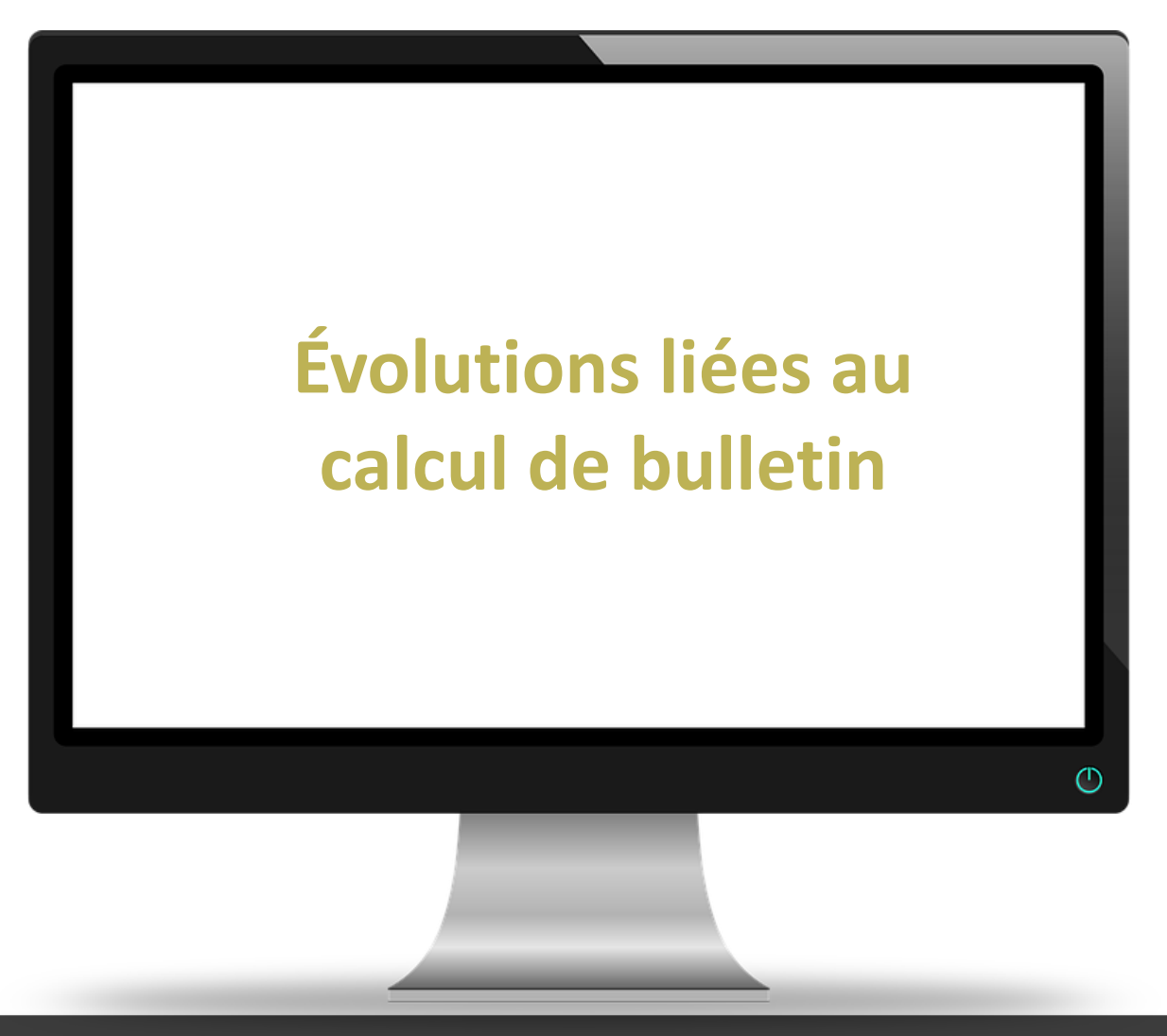

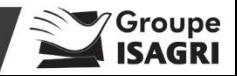

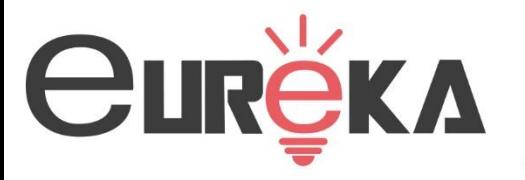

- ❖ **Nouveau calcul du MNS (Montant net social) :**
- ✓ Après installation de la mise à jour, **les parts salariales de prévoyance** seront automatiquement **déduites** du MNS.

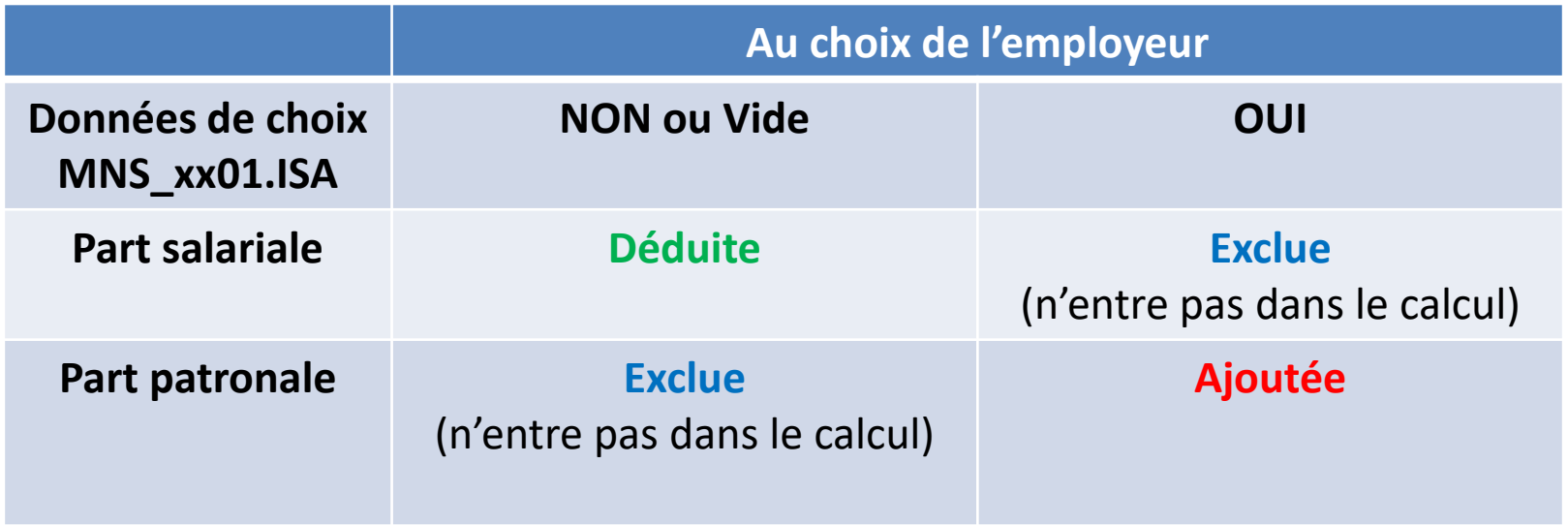

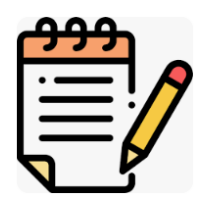

(les données MNS\_XX.STD sont à vides par défaut)

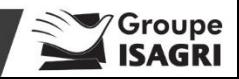

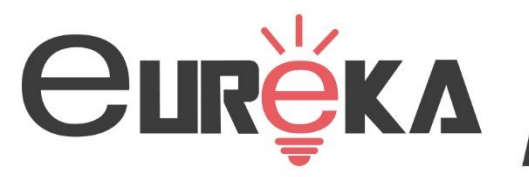

- ❖ **Nouvelle fiche de paramétrage DSN pour IRP AUTO**
- $\checkmark$  Les cotisations de prévoyance, CESA pour les non-cadres, cadres et agents de maîtrise sont à déclarer en code 11 et 13
- ✓ **Renseigner les montants de mutuelle** en **Accueil/ Informations/ Collectif**

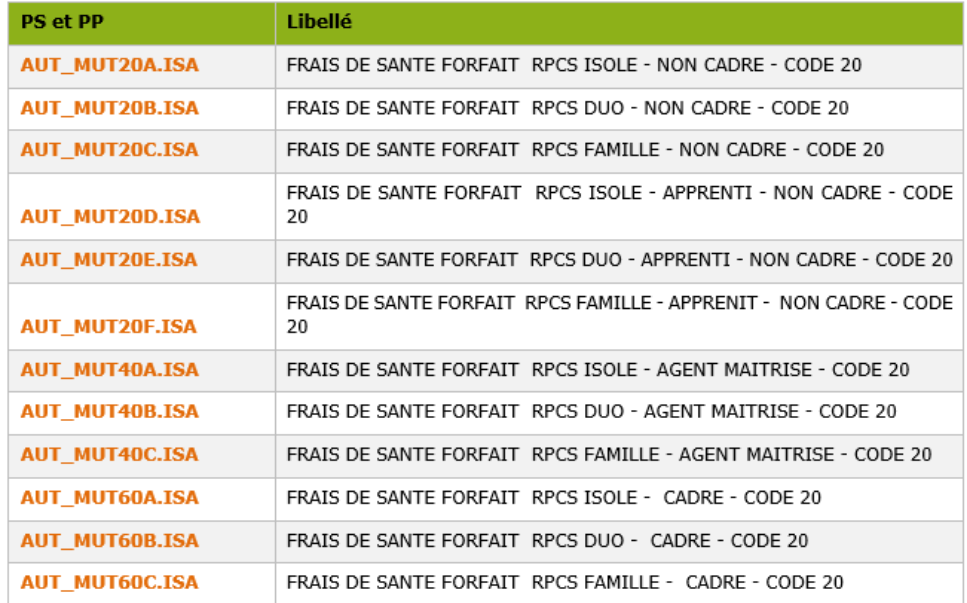

✓ **Le paramétrage a été modifié pour répondre aux nouvelles fiches de l'IRP AUTO.**

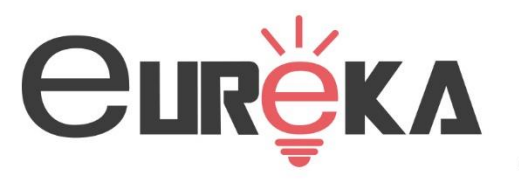

#### Ce qu'il faut retenir

❖ **La cotisation Caisse CP dans le transport :**

Saisir le taux sur la donnée **CAISSE CP6.ISA au collectif**  Remplacer le profil CAISSE\_CP.ISA par CAISSE CP2.ISA dans les organismes du dossier

➢ **Saisir le taux sur CAISSE\_CP6.ISA**

**ÉTAPE 1 :aller en Accueil/ Informations/ Collectif**

**ÉTAPE 2 :dans l'onglet Taux de cotisations dans le thème 24 autres cotisations**

**ÉTAPE 3 :renseigner le taux sur la donnée Caisse\_CP6.ISA**

➢ **Remplacer le profil au dossier** 

**ÉTAPE 1 : aller en Accueil/ Informations/ Dossier**

**ÉTAPE 2 :dans l'onglet Organismes, se placer sur le profil CAISSE\_CP.ISA** 

**ÉTAPE 3 :rechercher et sélectionner le profil par CAISSE\_CP2.ISA.**

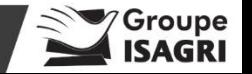

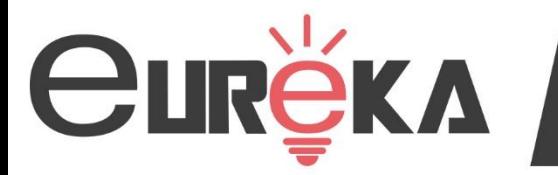

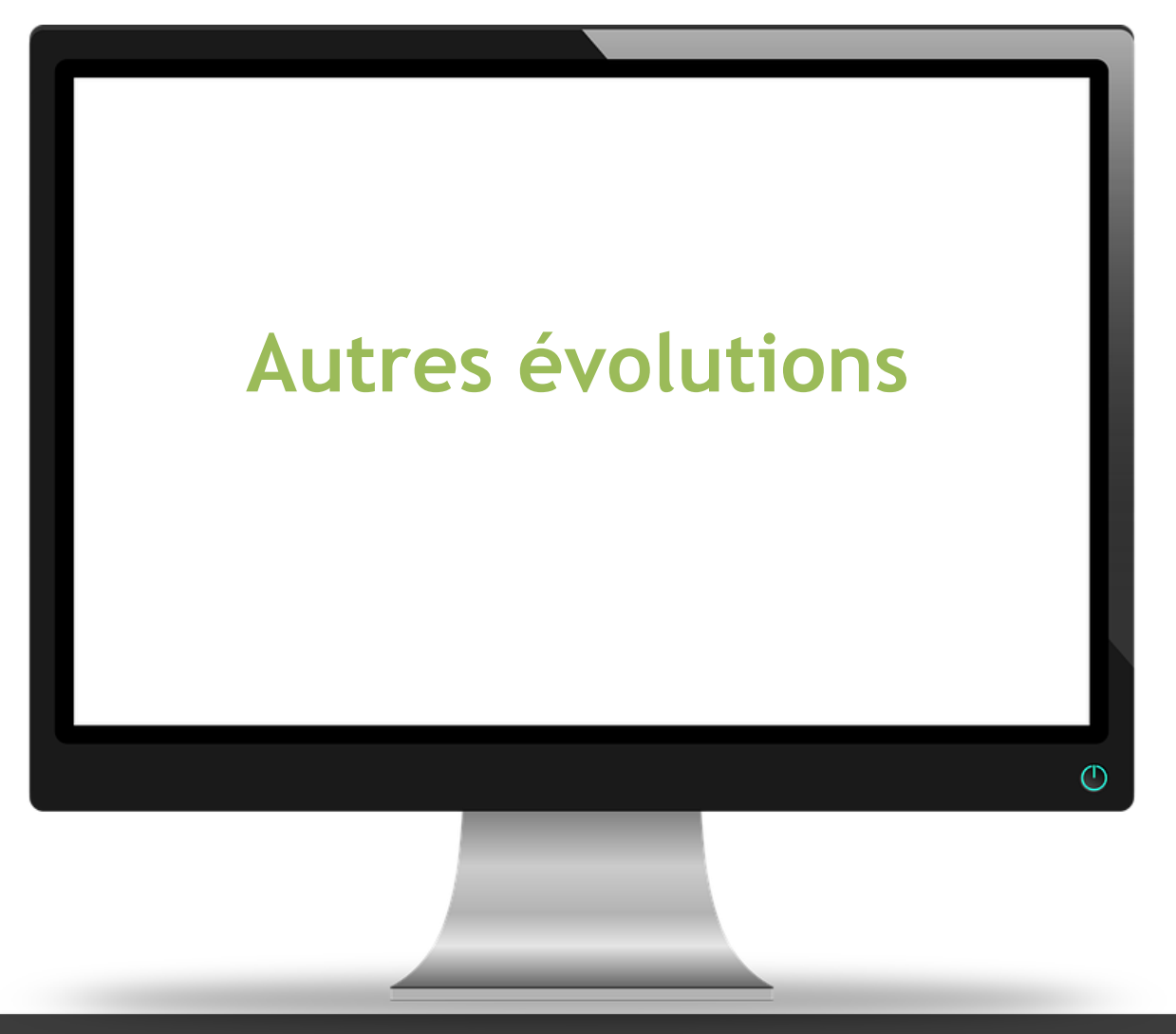

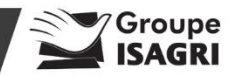

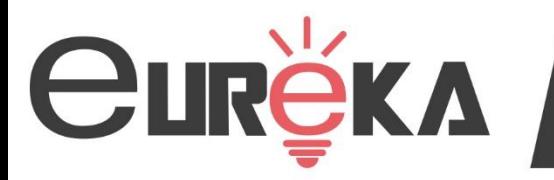

#### ❖ **Loi de Financement de la Sécurité Sociale (LFSS) :**

➢ **La cotisation allocation familiale à taux réduit :** 

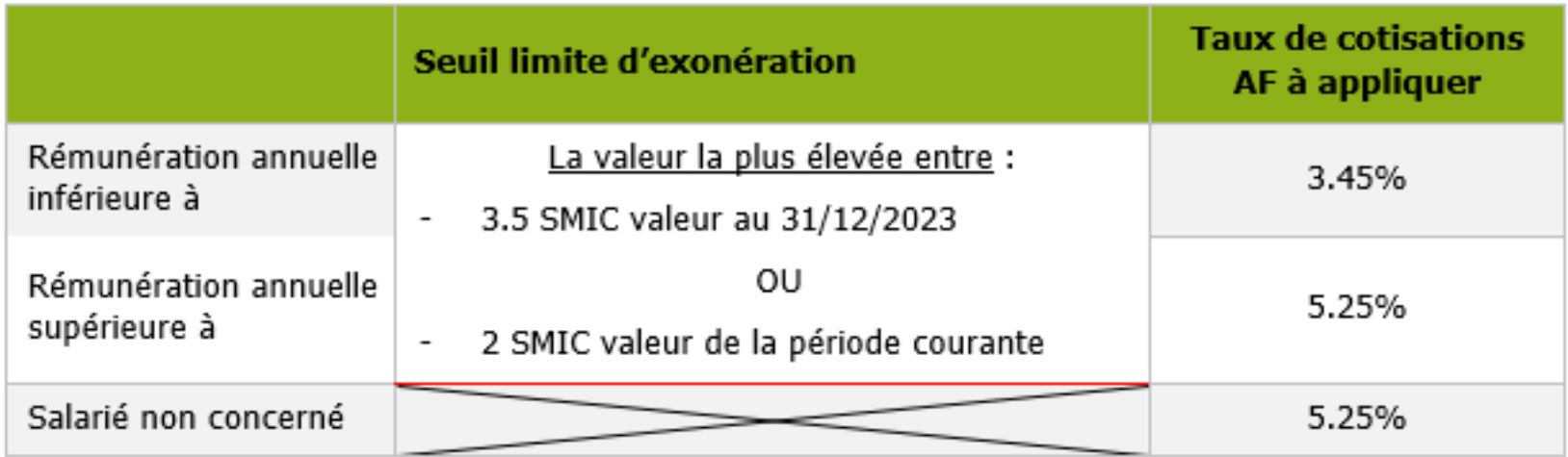

➢ Un nouvel état de contrôle **AF\_AN\_2024.ISA** 

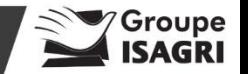

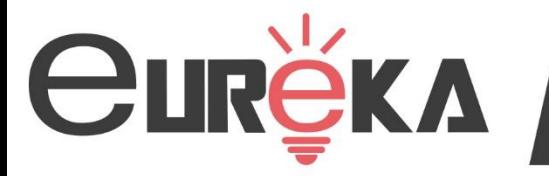

#### ❖ **Loi de Financement de la Sécurité Sociale (LFSS) :**

➢ **La cotisation maladie à taux réduit :** 

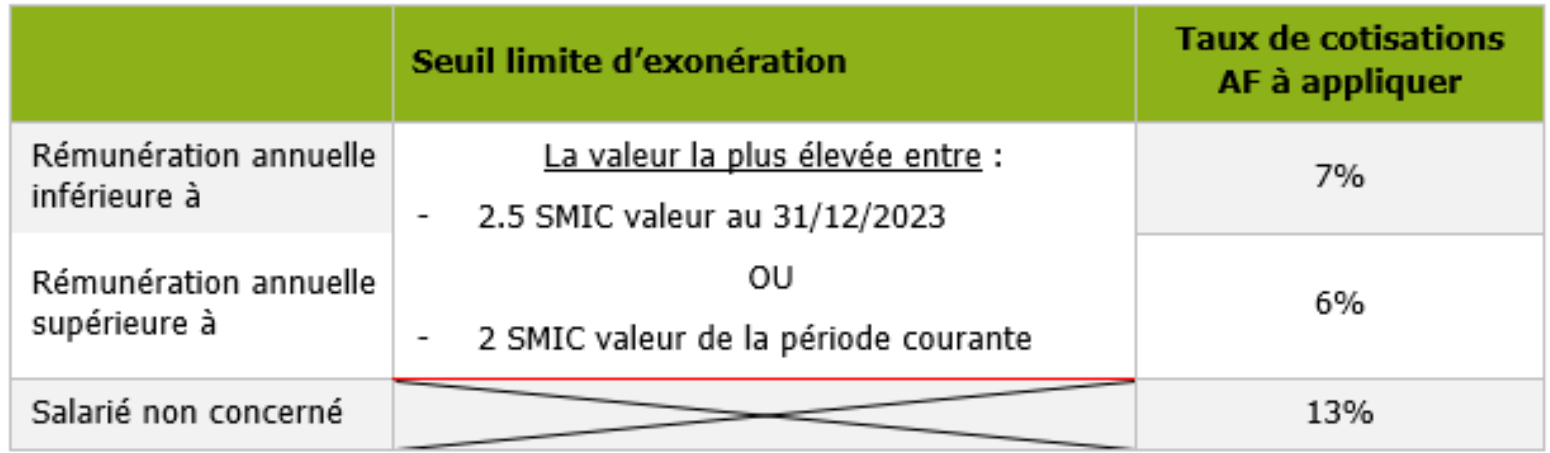

➢ Un nouvel état de contrôle **MAL\_AN2024.ISA** 

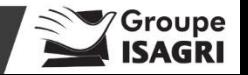

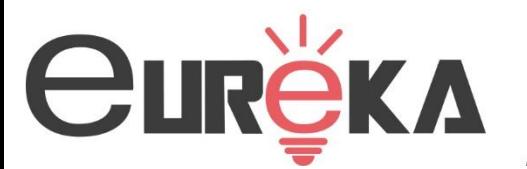

# one

Merci de patienter…

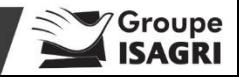

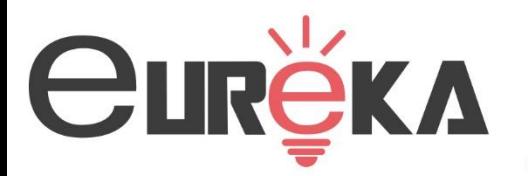

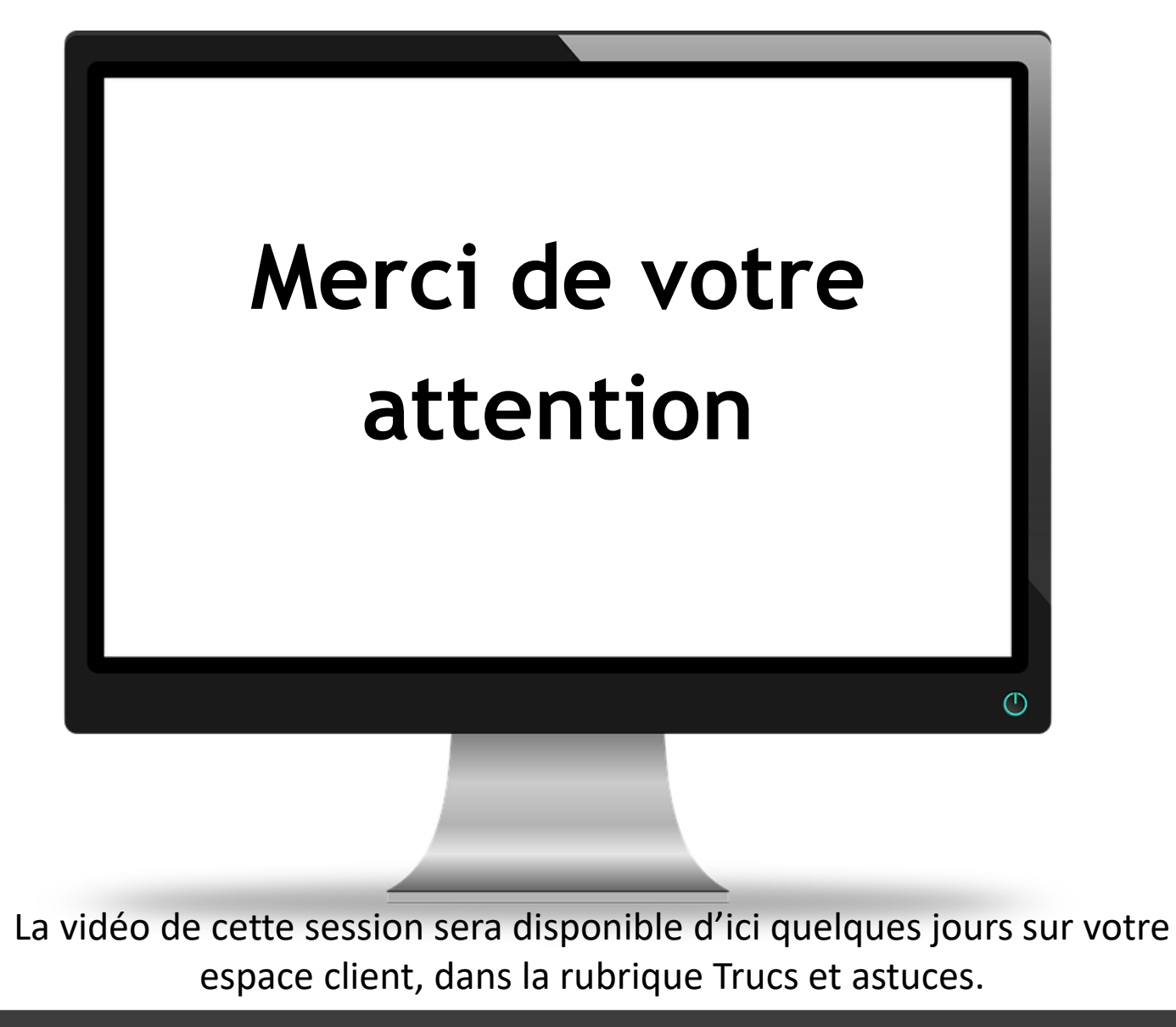

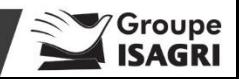